# Customize the EScan Message

Last Modified on 08/31/2018 9:49 am PDT

### Table of Contents

- Customizing the EScan Message
- Add the Patient's Name to the EScan Message
- Reset the EScan Message and Text

#### Customizing the EScan Message

This article will guide you through the steps to customize your E-Scan message.

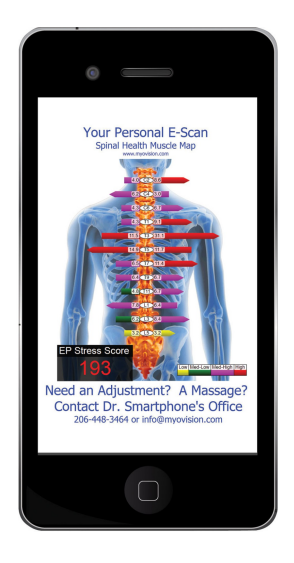

Click on the instructions inside the tabbed menu:

Navigate to Escan Settings Customize the Escan Message

## Add the Patient's Name to the EScan Message

1. Inside the MyoVision software, click Setup in the menu, go to Settings, then EScan.

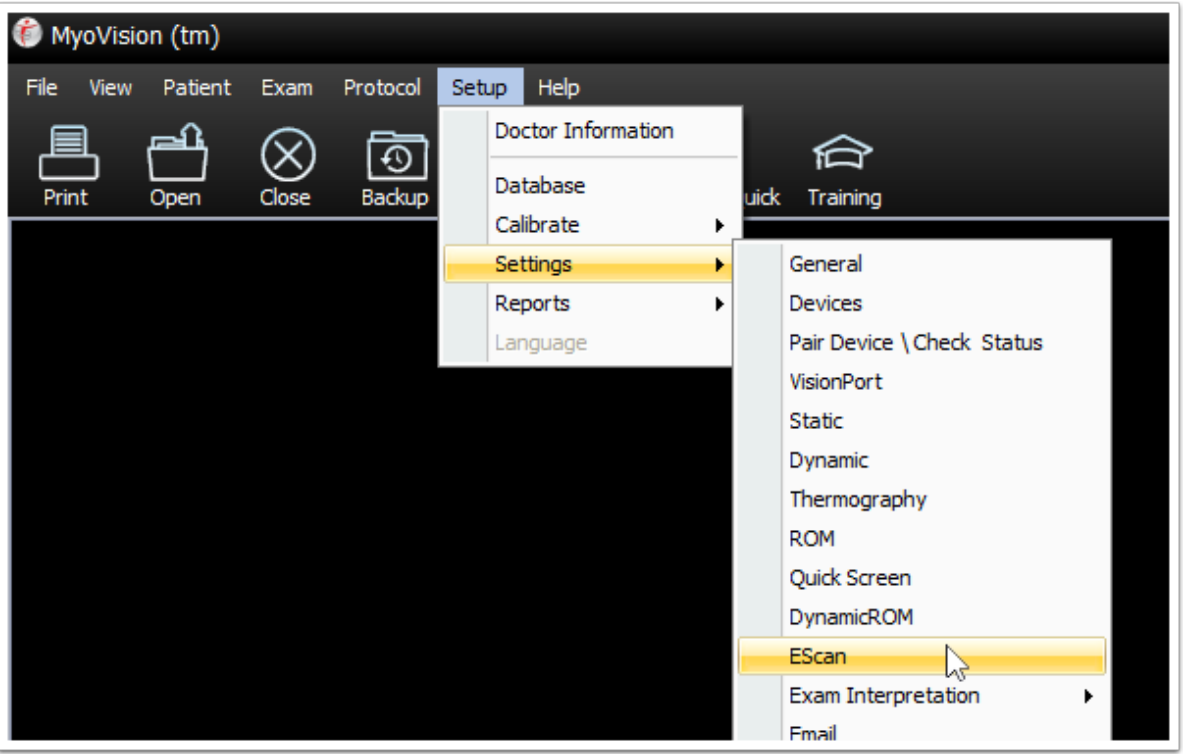

- 2. The EScan Settings window will open, allowing you to customize 1) the display text on the scan image and 2) the text of the email that accompanies the Scan.
	- 1. Edit Image Footer: To add the patient's first name, type:

[PATIENT\_FNAME] where you want the patient's first name to appear. To add the patient's last name, type: [PATIENT\_LNAME] where you want the patient's last name to appear.

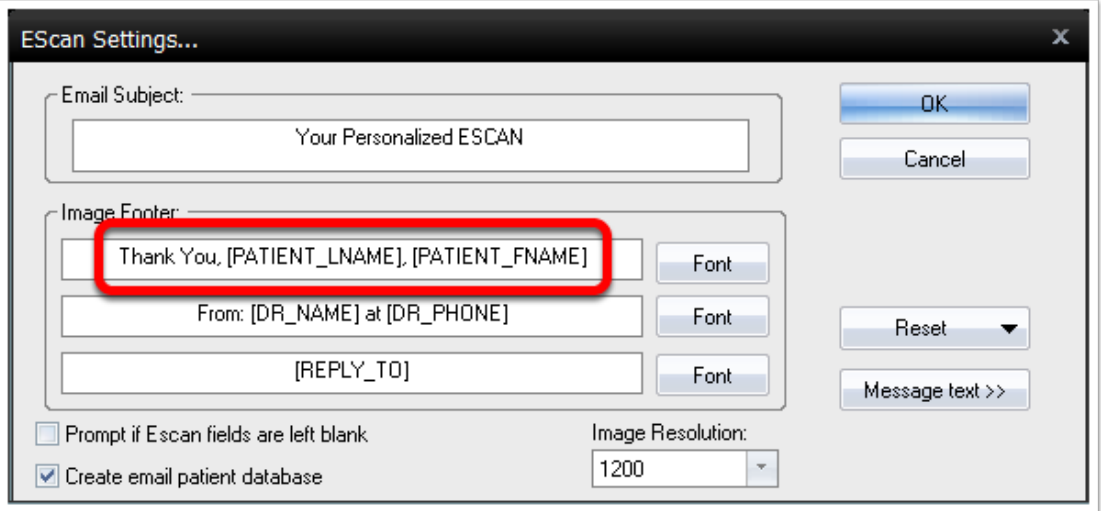

3. To edit the text that accompanies the scan: Click the Message text button. Check the checkbox for "Edit email message text" to enable editing.

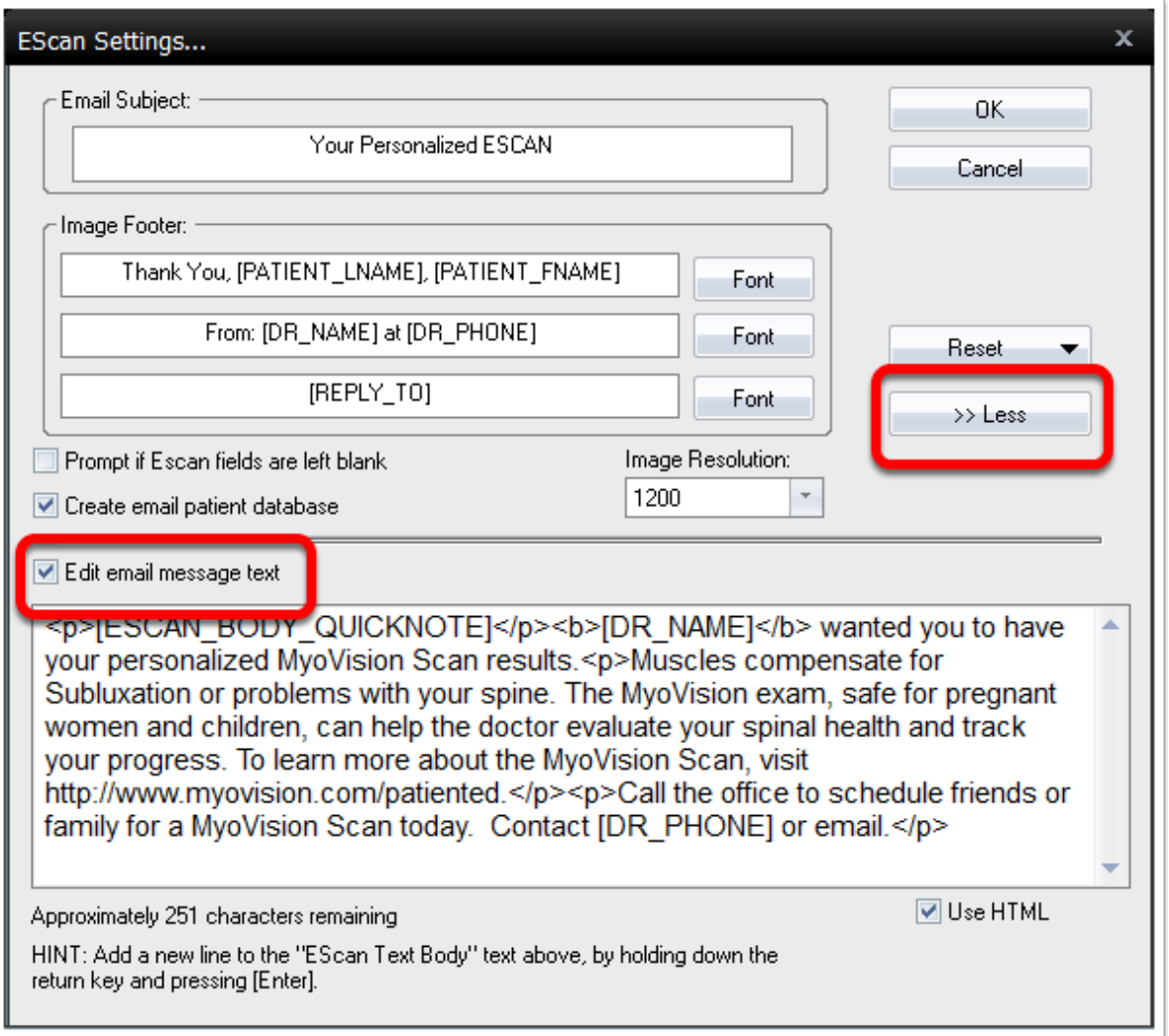

4. When you've finished making changes, click the OK button.

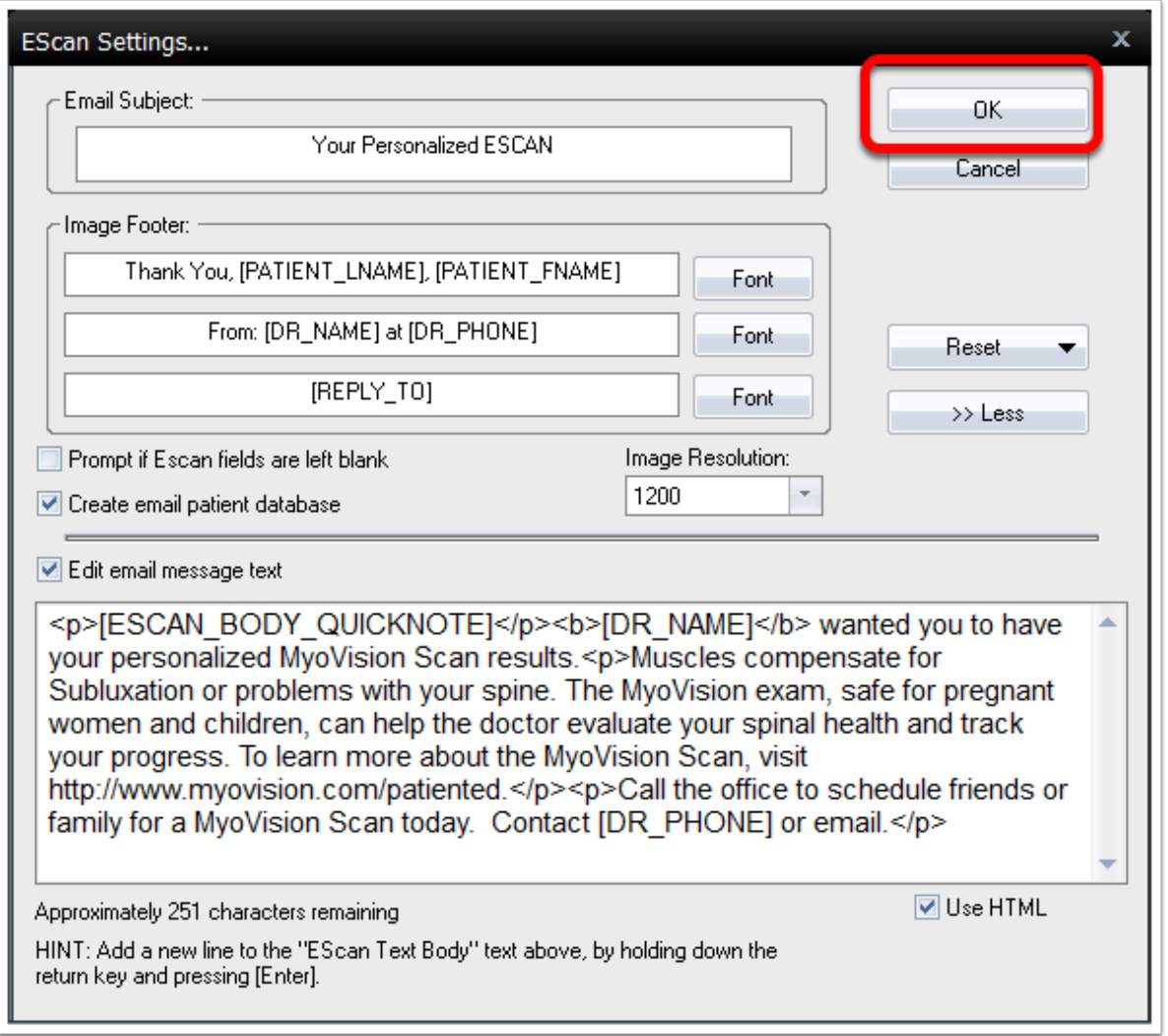

## Restore to Default Settings

If you need to reset the message back to default settings:

- Click on Reset
- Click "Yes" to the prompt
- Select if you want to reset Fonts, Text, or Fonts and Text
- Click "Yes"

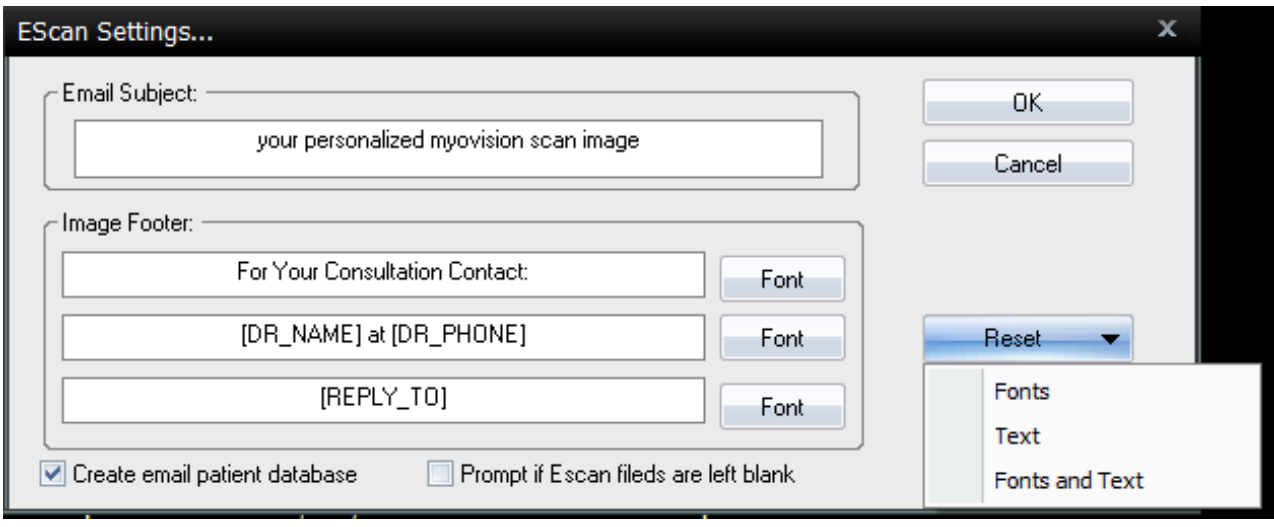